# PHMPapers.org – The PHM Society's paper submission, review, and distribution portal Conference Submission Instructions for Authors

## 1 Introduction

Welcome to PHMPapers.org!

The PHM Society is now using a separate website to manage the submission, review, and distribution of papers submitted to our conferences and the International Journal of PHM. This document provides an overview of the submission and review process for paper authors. If you have any questions or concerns about the process in general, or a specific submission in particular, please feel free to contact the Technical Program Committee (TPC) for the conference:

- PHM Conference (North America): [tpc@phmconference.org](mailto:tpc@phmconference.org)
- PHM Europe Conference: [tpc@phmeurope.org](mailto:tpc@phmeurope.org)
- PHM Asia-Pacific Conference: [tpc@phmap.org](mailto:tpc@phmap.org)
- General questions about website: [webmaster@phmsociety.org](mailto:webmaster@phmsociety.org)

## 2 Roles

In addition to your role as an author, there are several other people who will be involved with the lifecycle of your paper (from submission to review and finally publication):

- Journal Editor The journal editor (also know as the chair of the TPC) is responsible for all submissions to the conference.
- TPC Member The editor will likely assign a TPC Member to manage the workload of handling all of the submissions for a conference. The TPC Members work with the editor to accept or deny (or request a review) for paper submissions.
- Review Manager Once a paper has been advanced to the Review stage, the editor or TPC member assigned to your paper will assign a Review Manager (RM). The RM will then assign individual reviewers to review your submission, and recommend whether to accept a paper for the conference.
- Reviewers The reviewers will review the technical content of your paper and provide feedback to the RM and the author(s). Note that as an author, you will also be added to the list of potential reviewers for other papers.

# 3 Author Guidelines (Formatting)

This document does not discuss the formatting guidelines for papers. To review our guidelines as well as download paper templates, please check the "For Authors" link under the "Information" menu option:

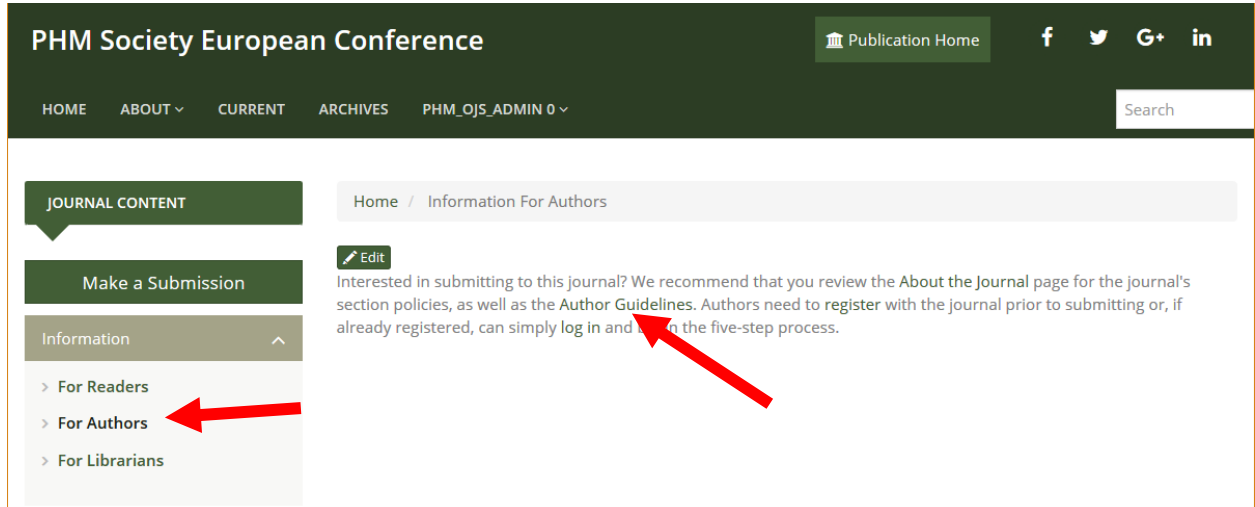

Direct Links:

- PHM Conference (North America): <https://www.phmpapers.org/index.php/phmconf/information/authors>
- PHM Europe Conference: <https://www.phmpapers.org/index.php/phme/information/authors>
- PHM Asia-Pacific Conference: <https://www.phmpapers.org/index.php/phmap/information/authors>

## 4 Paper Submission Cycle

## 4.1 Articles vs. Initial Abstracts

When you go to create a new submission, you will have two options: Article or Initial Abstract. Choose "Article" if you will be uploading a full paper to be reviewed. Alternately, you can choose to upload an abstract only and upload the full paper later (provided it meets submission deadlines). Abstracts will undergo an abbreviated review cycle (often including just the editor), whereas articles will undergo the full review process.

Note that in our system, articles and initial abstracts are treated as separate submissions. That is, if you submit an abstract (and it's accepted), you will start a new submission when submitting your full paper.

### 4.2 Submission Stages

When a paper is submitted, the web system tracks the submission through four stages:

- 1. Submission Your initial submission. The editor will assign a TPC member and decide whether to initiate the review stage (or alternately reject the submission before review)
- 2. Review The TPC member will assign a review manager, who will then assign reviewers. Once the reviews are in, the Review Manager, TPC Member, and Editor will determine whether to accept the submission, request a revision, or reject the submission. Additional review cycles may also be initiated if needed.
- 3. Copyediting Once the paper's technical content is accepted, it will be advanced to the Copyediting stage. In this stage, the Editor and TPC member work with the author(s) to address any formatting issues.
- 4. Production The final stage, Production, is used to schedule a paper for publication.

You will be able to monitor the progress of your paper throughout the entire process by logging into the website.

## 5 Submission Process

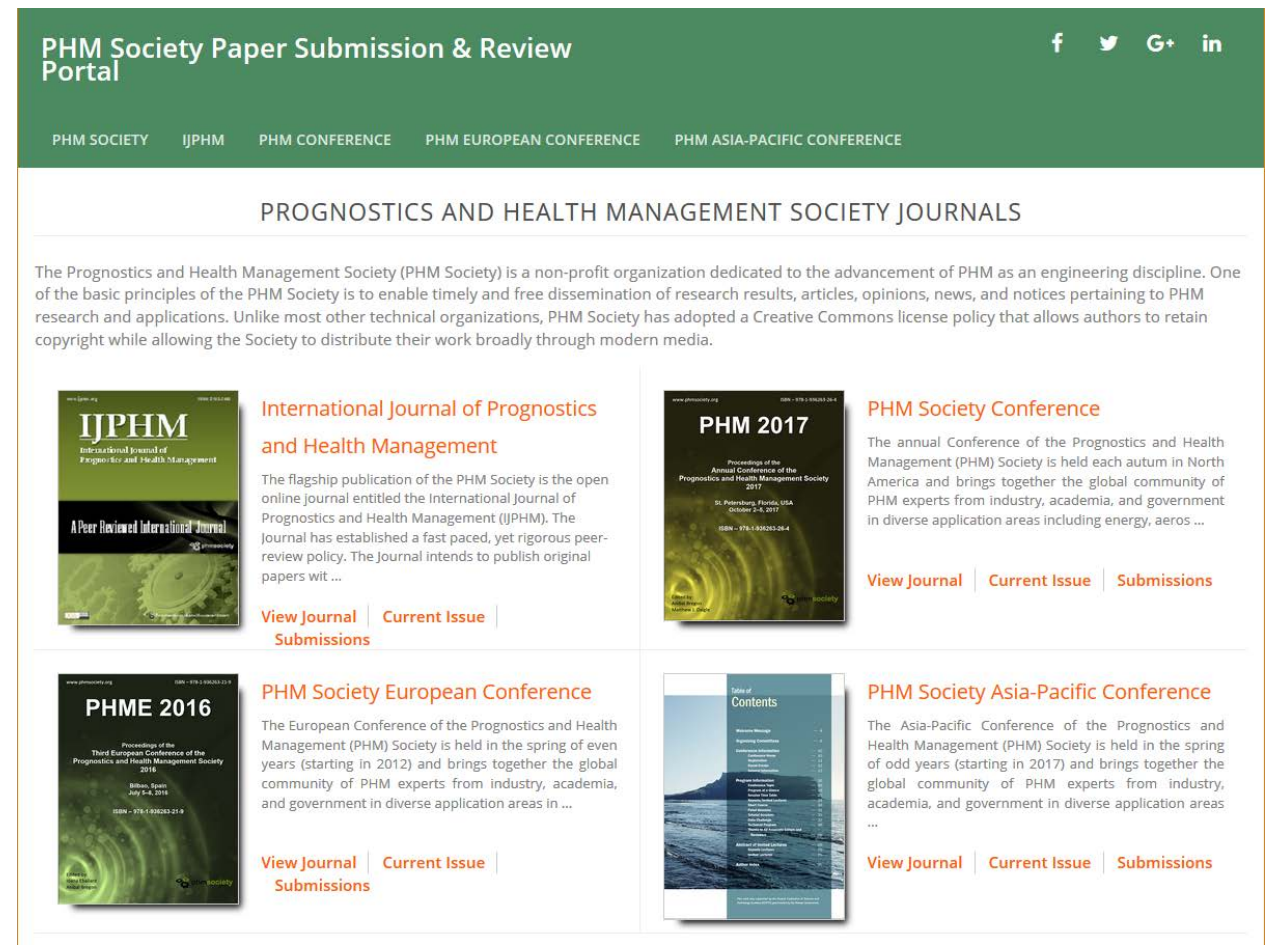

#### *Figure 1[. www.phmpapers.org](http://www.phmpapers.org/)*

<span id="page-2-0"></span>[Figure 1](#page-2-0) shows the main publications page fo[r www.phmpapers.org.](http://www.phmpapers.org/) To start a submission, select the conference you wish to submit a paper to. Once on the publication page for a particular conference, such as in [Figure 2,](#page-3-0) you may log in to the website using the Login link (if you are already logged in, this will show your username instead and provide a menu for your user account and your dashboard, as shown i[n Figure 3\)](#page-3-1). To start a new submission, click on "Make a Submission" on the conference publication page or "New Submission" from the dashboard. You can also check the progress of your existing submissions from the dashboard. Note that if you have submissions in more than one journal, you must switch to the proper journal from the dashboard (se[e Figure 3\)](#page-3-1).

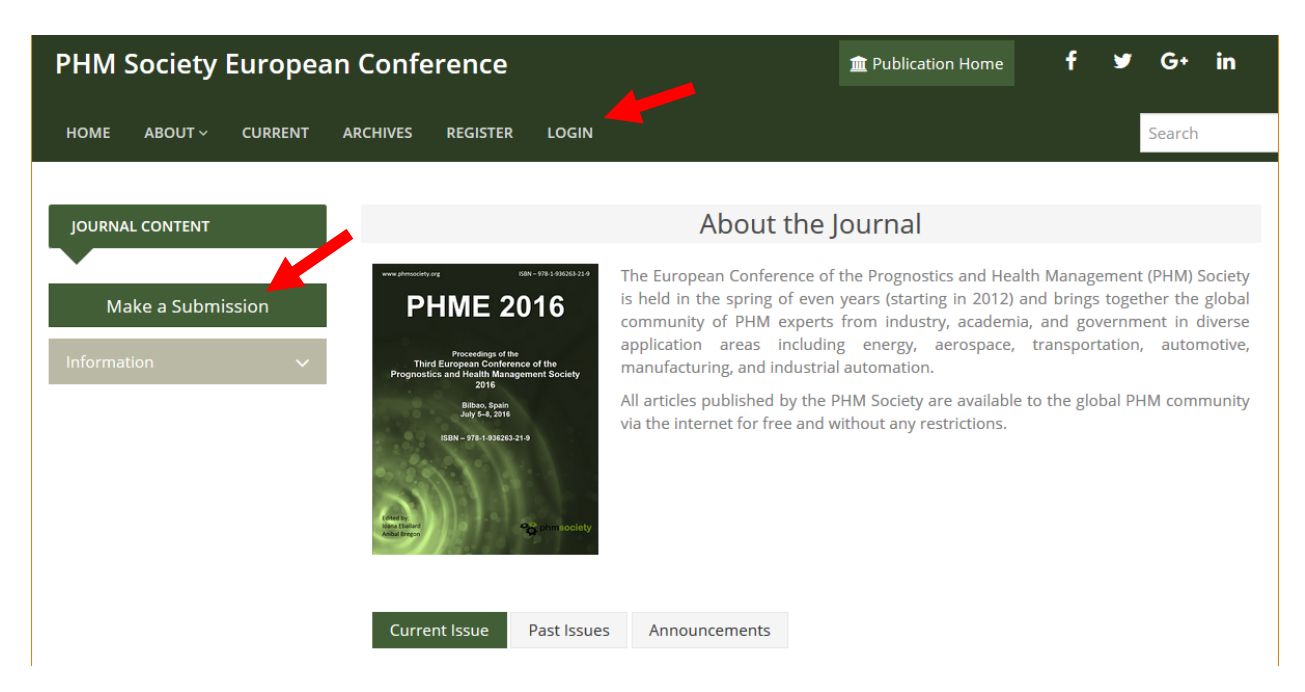

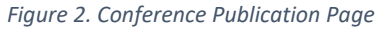

<span id="page-3-0"></span>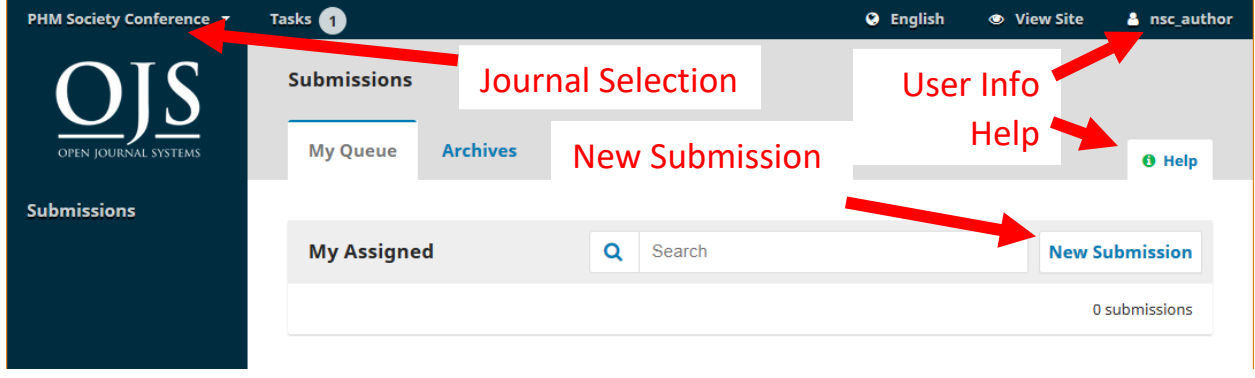

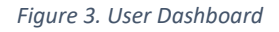

### <span id="page-3-1"></span>5.1 Making a Submission

[Figure 4](#page-4-0) shows the first step for making a new submission. There are several checkboxes you must check (agree to) as well as a drop-down box to select whether you are submitting a full paper ("article") or just an initial abstract. There is also a field to provide any comments for the editor, if desired. Once complete, click the "Save and continue" button at the bottom of the page.

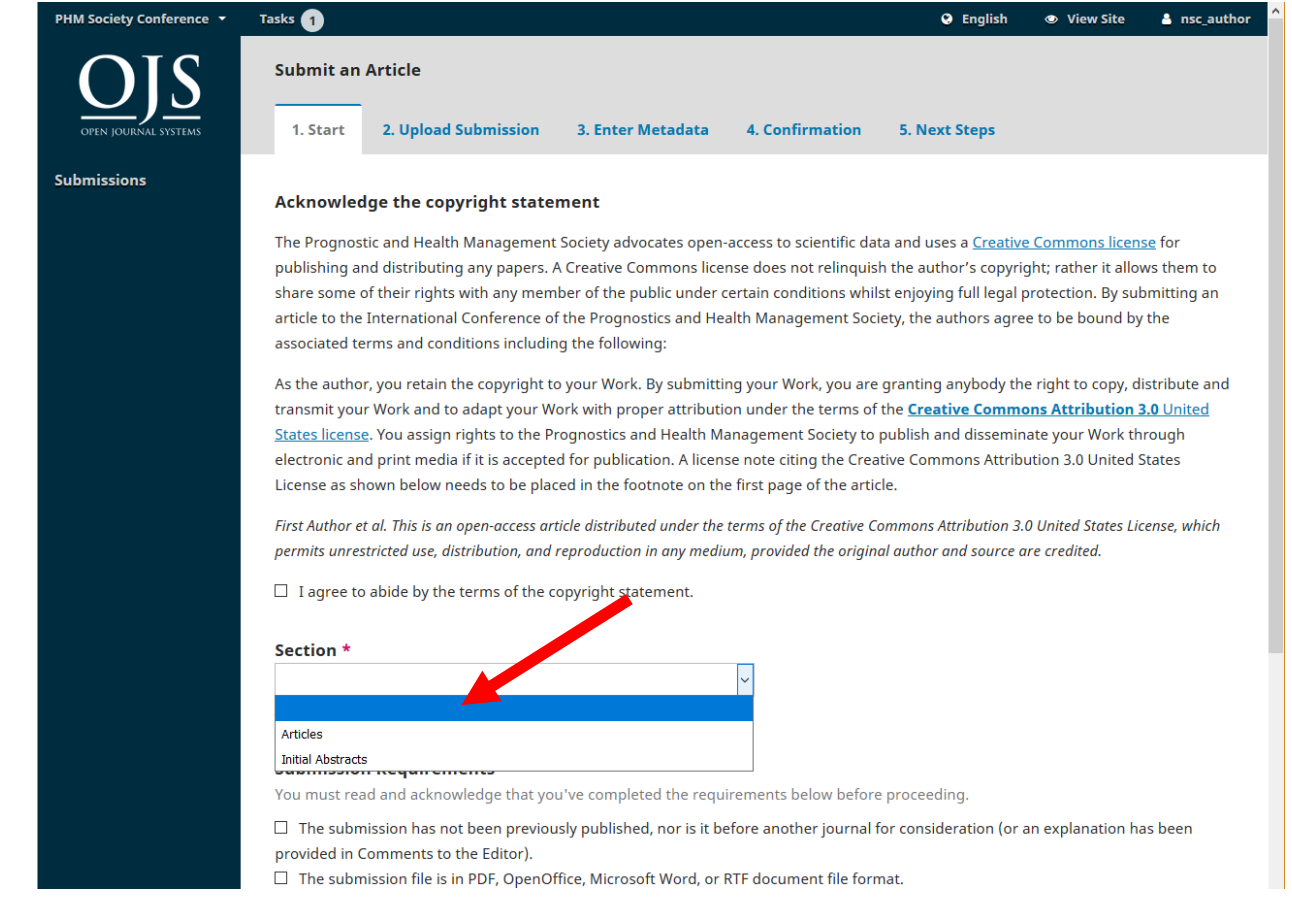

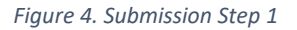

<span id="page-4-0"></span>Once you complete Step 1, you will be presented with the Upload Submission File dialog box [\(Figure 5\)](#page-4-1). Choose "Document Upload" from the "Article Component" field, then upload your submission file by either drag-and-dropping your file or choosing the "Upload File" button. Once finished, click "Continue" and proceed through the "Review Details" and "Confirm" tabs to finish uploading your file. Once complete, you will see Step 2 of the submission process [\(Figure 6\)](#page-5-0) with your uploaded file. Click "Save and continue" to go to Step 3 (metadata).

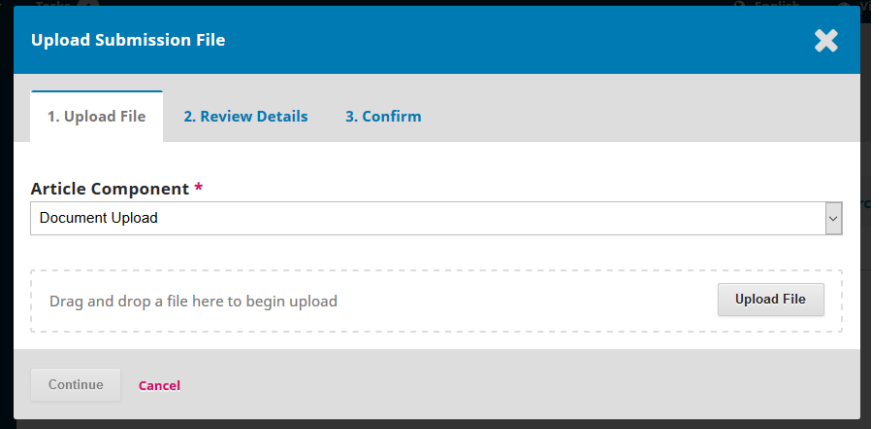

<span id="page-4-1"></span>*Figure 5. Upload Submission File Dialog*

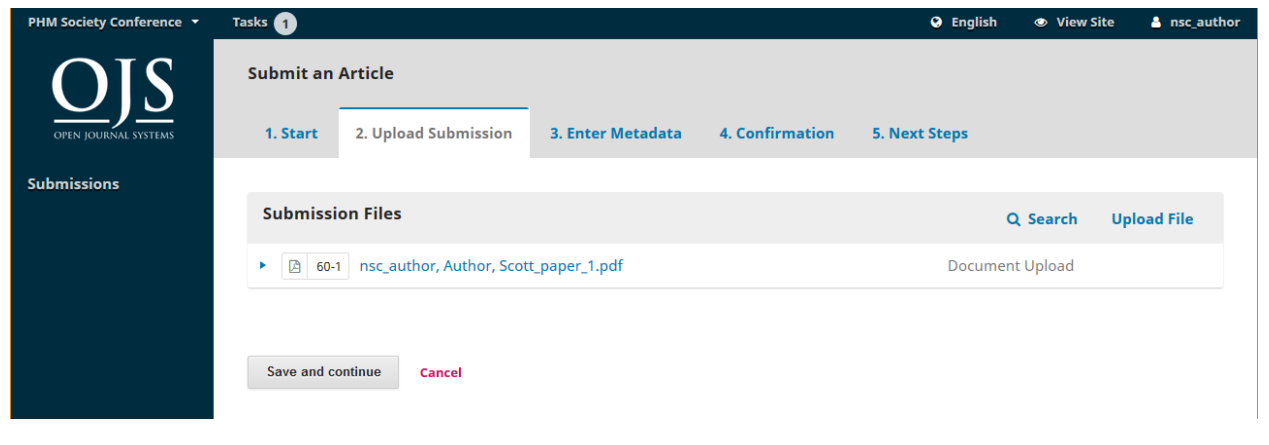

*Figure 6. Submission Step 2*

<span id="page-5-0"></span>[Figure 7](#page-6-0) shows the third step of the submission process, where you will enter certain metadata, such as the title, abstract, and keywords (keywords or phrases are entered separated by commas). Note that title, abstract, and keywords are required entries (you will not be prompted to enter an abstract in the metadata field if your are submitting an initial abstract only and uploaded the abstract in Step 2). When complete, click the "Save and continue" buttons to complete steps 3, 4 [\(Figure 8\)](#page-6-1), and 5 [\(Figure 9\)](#page-7-0).

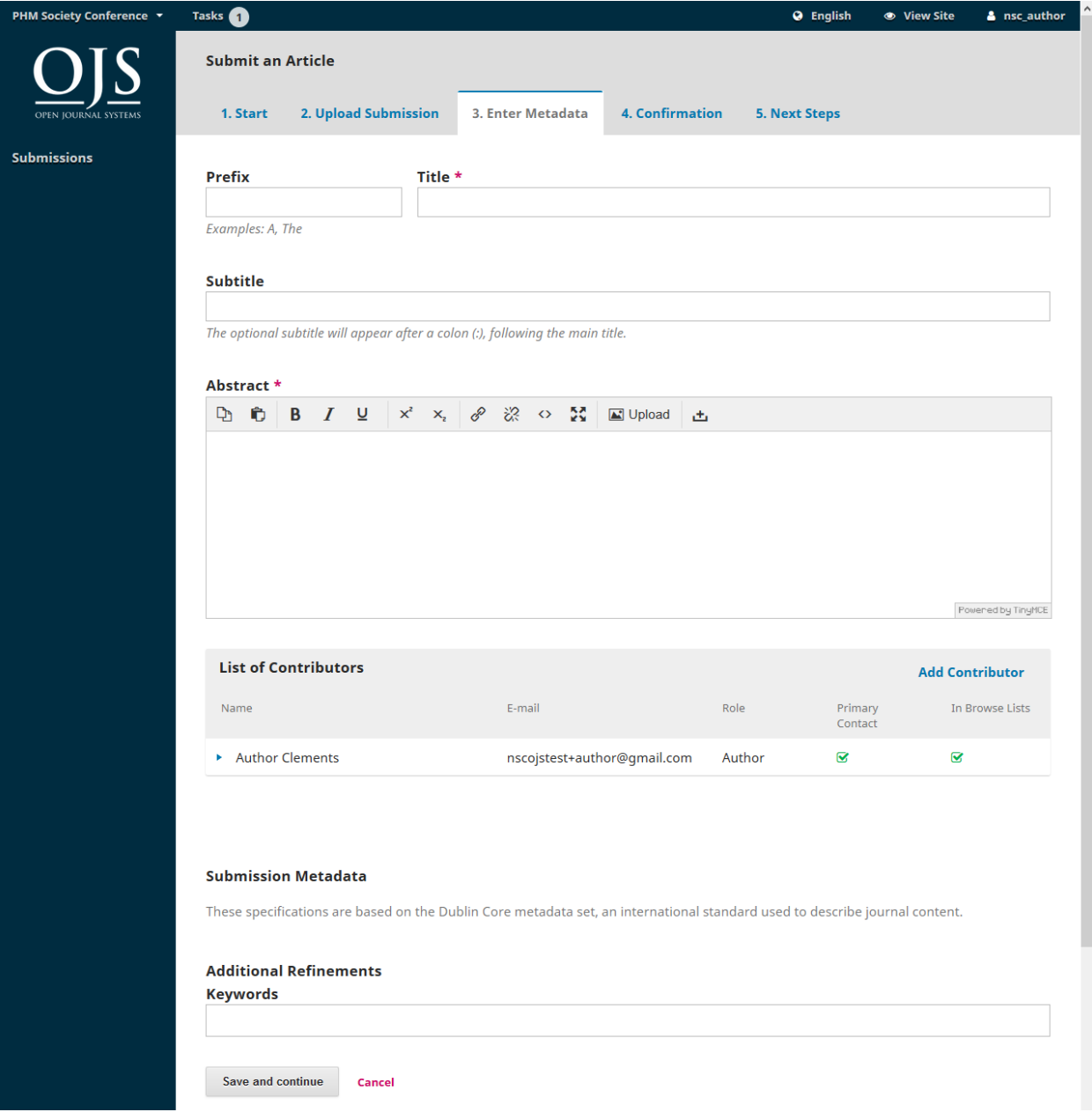

<span id="page-6-1"></span><span id="page-6-0"></span>*Figure 7. Submission Step 3*

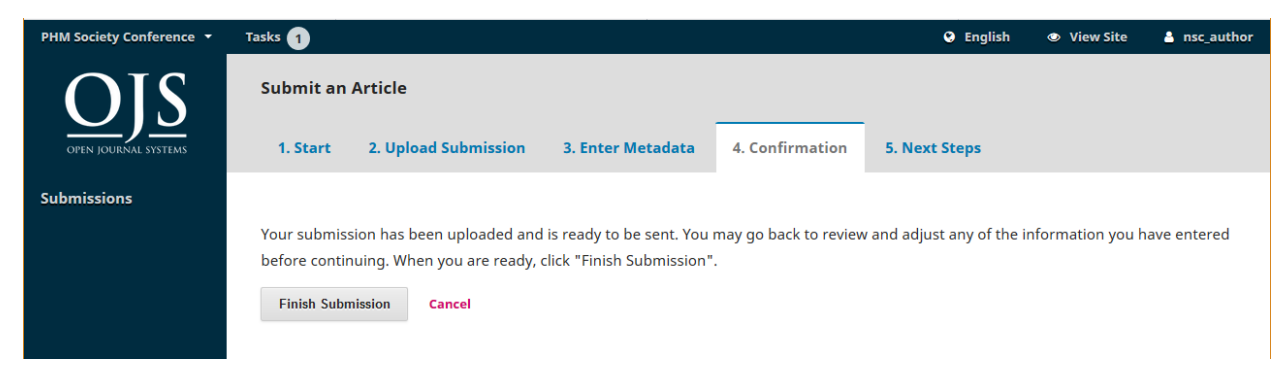

*Figure 8. Submission Step 4*

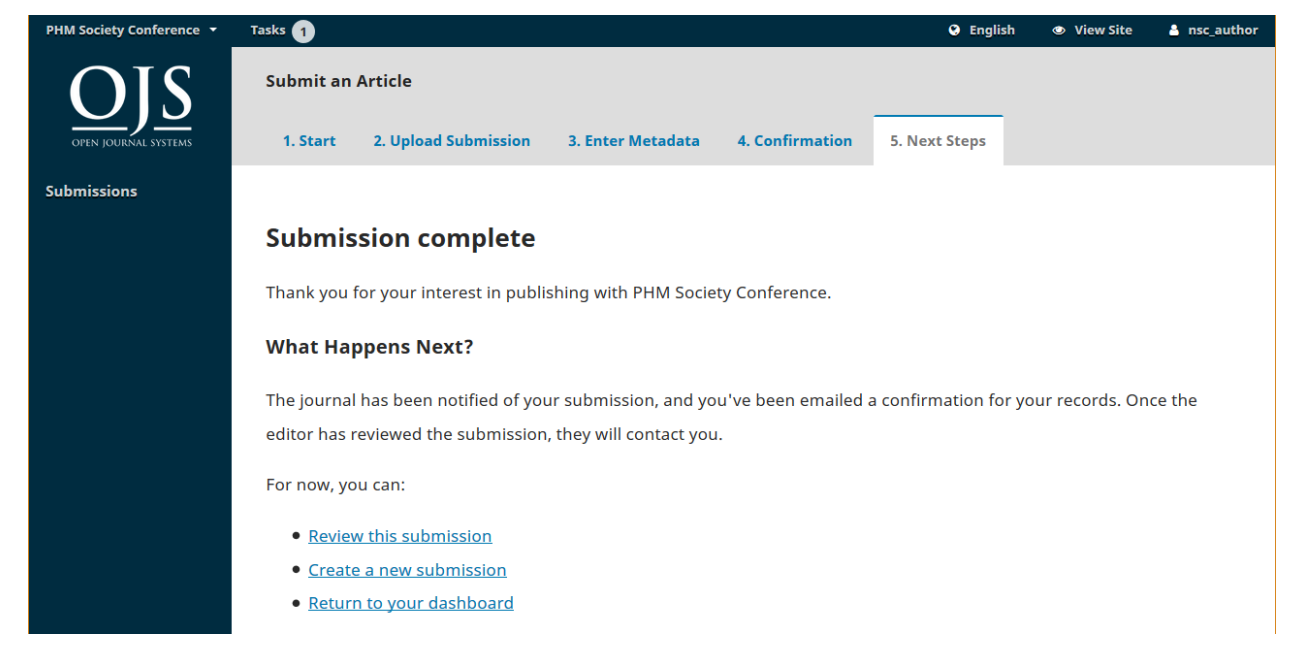

*Figure 9. Submission Step 5*

<span id="page-7-0"></span>To check on the status of a submission, click on "Submissions" from your dashboard menu and select the paper you submitted.

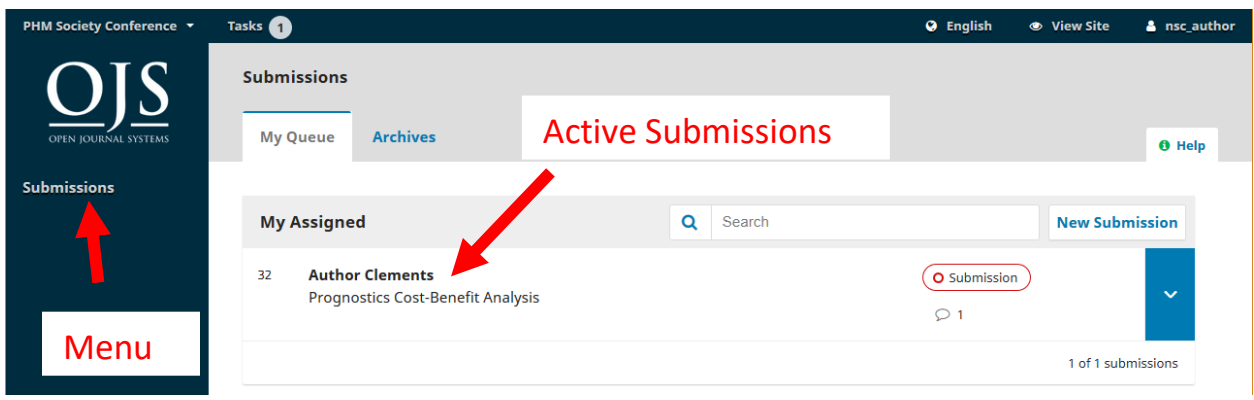

#### *Figure 10. User Dashboard*

[Figure 11](#page-8-0) shows an example of a submission status page. The tabs across the top will become active as your paper progresses through the various submission stages. Note that each stage has a "Discussions" block. You may communicate with the editorial team through these discussions. For instance, if you include a comment for the editor when you first make your submission, it will show up as shown in the figure below. Click on a discussion to read and reply or click "Add discussion" to start a new discussion.

[Figure 12](#page-8-1) shows the submission review status. This page will show (for each review round) any attachments reviewers may have attached (such as a marked-up paper), as well as a block for the author to upload a revised file or files and a discussions block.

[Figure 13](#page-9-0) shows the submission copyediting status, including blocks for discussions and copyedited revisions (if needed).

[Figure 14](#page-9-1) shows the final submission status, production. The final PDF version of the paper will be given in the "Galleys" block. The editorial team will work with the authors to produce the final galley files.

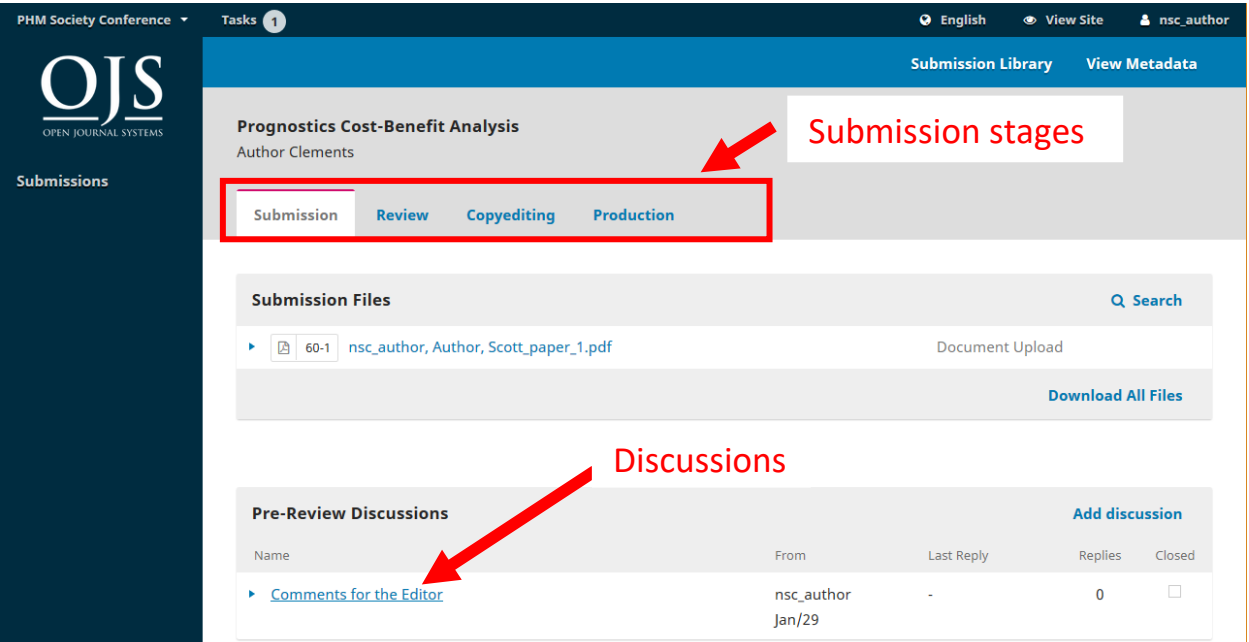

*Figure 11. Submission Status*

<span id="page-8-0"></span>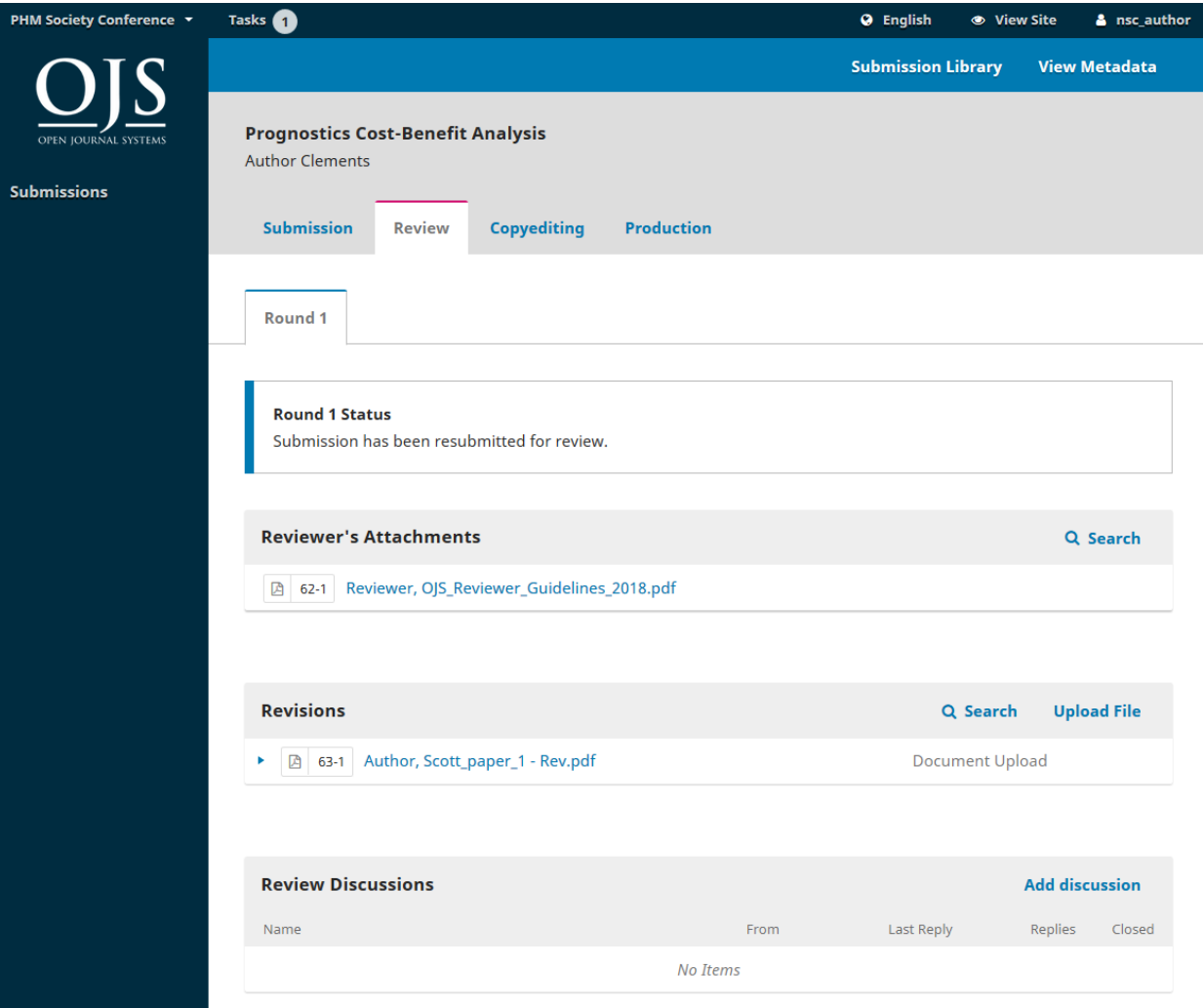

<span id="page-8-1"></span>*Figure 12. Submission Review Status*

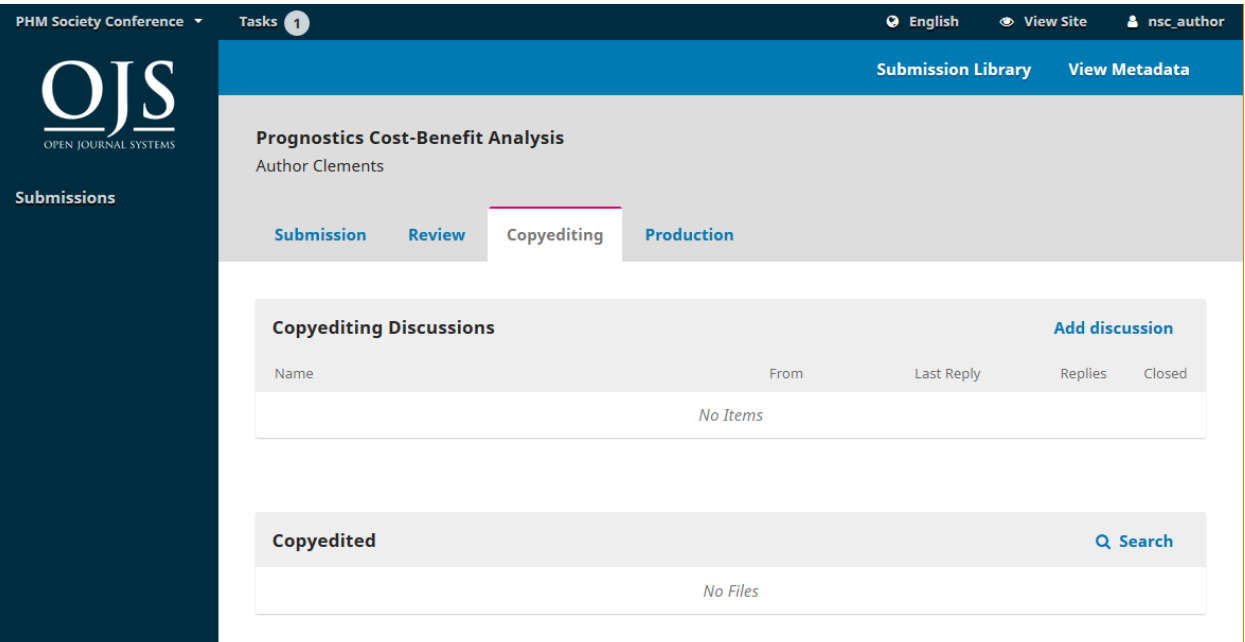

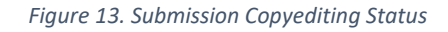

<span id="page-9-0"></span>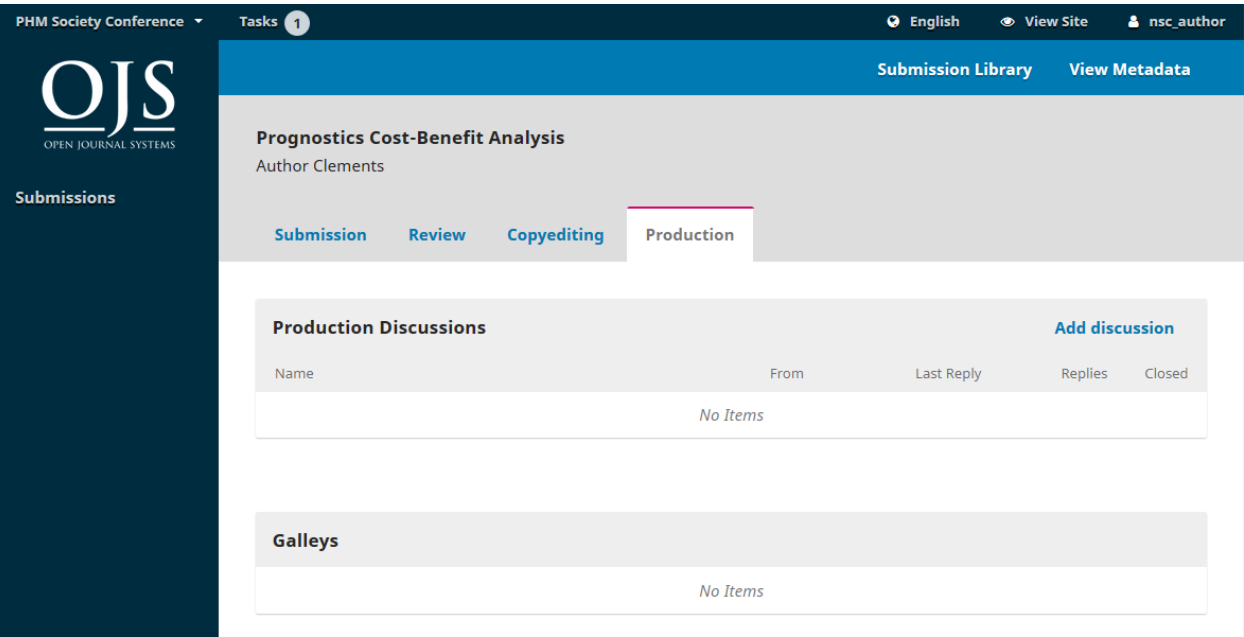

<span id="page-9-1"></span>*Figure 14. Submission Production Status*